Biblioteca Virtual de UNIR

# Manual de uso Springer Journals

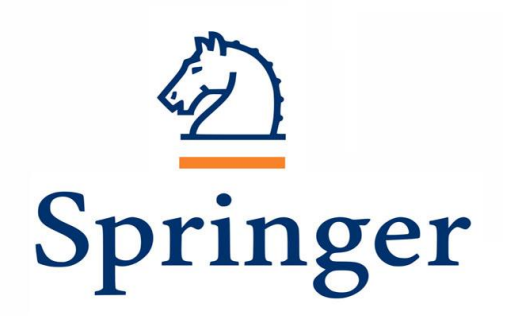

## Índice

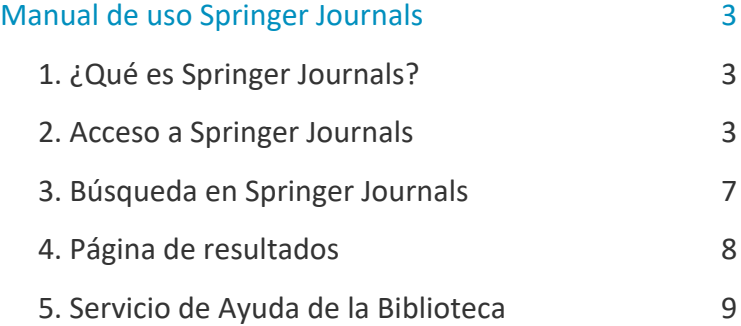

## <span id="page-2-0"></span>Manual de uso Springer Journals

## <span id="page-2-1"></span>1. ¿Qué es Springer Journals?

La Biblioteca Virtual tiene **suscrito el acceso a una colección de Springer con más de 1.000 revistas**, las cuales cubren la mayoría de las áreas científicas y docentes. Estas revistas permiten acceder al contenido de miles de artículos publicados en estas.

Todas sus revistas están escritas **en inglés**, por lo tanto, su contenido íntegro está en este idioma, que es en el cual se publica la mayoría de los documentos que contienen información científica.

Springer **ofrece el acceso a su contenido mediante lectura online y además la descarga de los artículos en formato pdf**, para así poderlos consultar sin tener que estar conectados a Internet.

### <span id="page-2-2"></span>2. Acceso a Springer Journals

#### 2.1 Acceso a la Biblioteca

Antes de entrar y consultar la base de datos de Springer, se debe acceder a la Biblioteca Virtual de UNIR a través del Campus Virtual. Se recomienda acceder a través desde el navegador Google Chrome.

Dependiendo de la plataforma en la que esté el plan de estudios el **botón de acceso a la Biblioteca** se situará en la parte superior o en el menú lateral izquierdo (identificable con el nombre BIBLIOTECA).

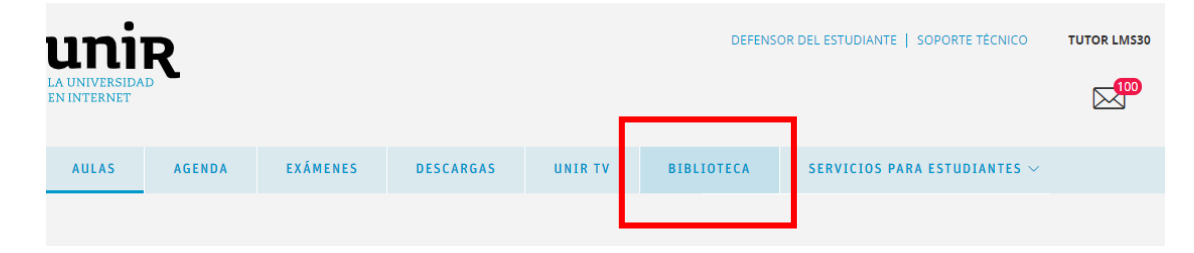

3

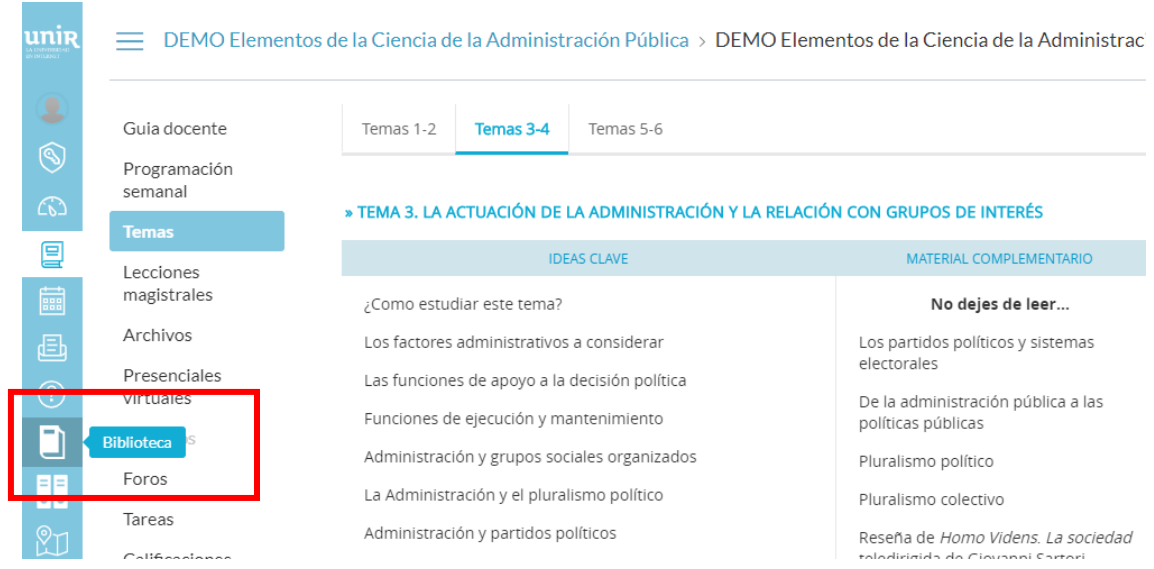

Accediendo desde el menú del campus, como ya se han introducido previamente las claves de usuario, el alumno tendrá disponibles todos los documentos, recursos y herramientas que ofrece la Biblioteca Virtual de UNIR.

Se sabrá que se ha accedido de forma registrada porque en la parte superior aparece el nombre del alumno:

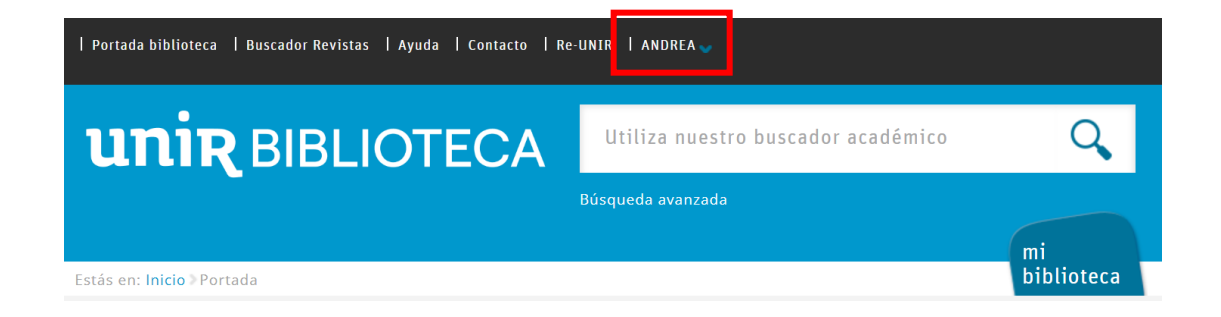

Si no aparece el nombre del alumno en la parte superior o hay algún otro problema de acceso, etc., habrá que contactar con el **Servicio de Ayuda de la Biblioteca.** 

#### 2.2. Acceso a Springer Journals

Para acceder al contenido de Springer se puede hacer a través de:

#### **Recursos destacados**

En la página principal de la Biblioteca, en la parte de Recursos destacados (izquierda de la pantalla), se selecciona el enlace **Springer Journals**.

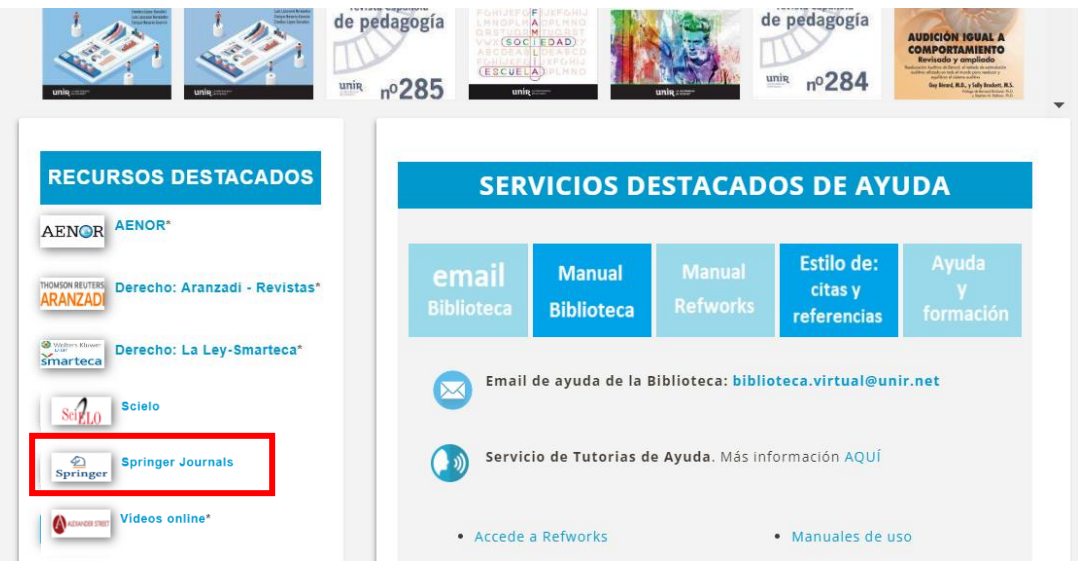

Una vez dentro, se pueden realizar búsquedas en el buscador de Springer y acceder al contenido de los documentos.

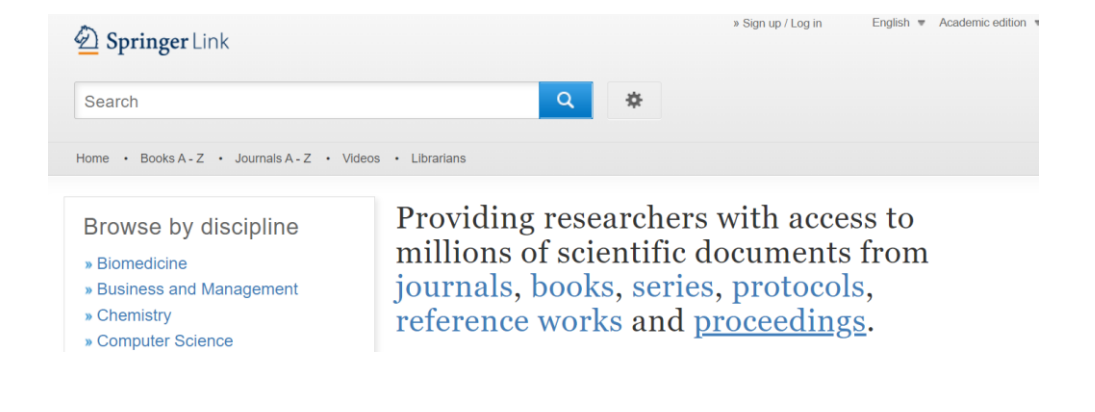

#### **Desde la página de resultados**

Al realizar una búsqueda en la Biblioteca Virtual, el buscador recupera también en el contenido de esta base de datos, por lo tanto, si el resultado indica que es un **Artículo de revista científica**, puede ser un resultado de la base de datos Springer.

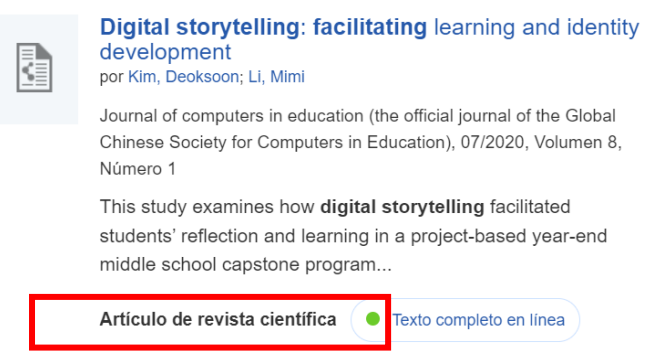

Si el documento estuviera contenido en la base de datos Springer, dirigiría automáticamente al contenido publicado en Springer:

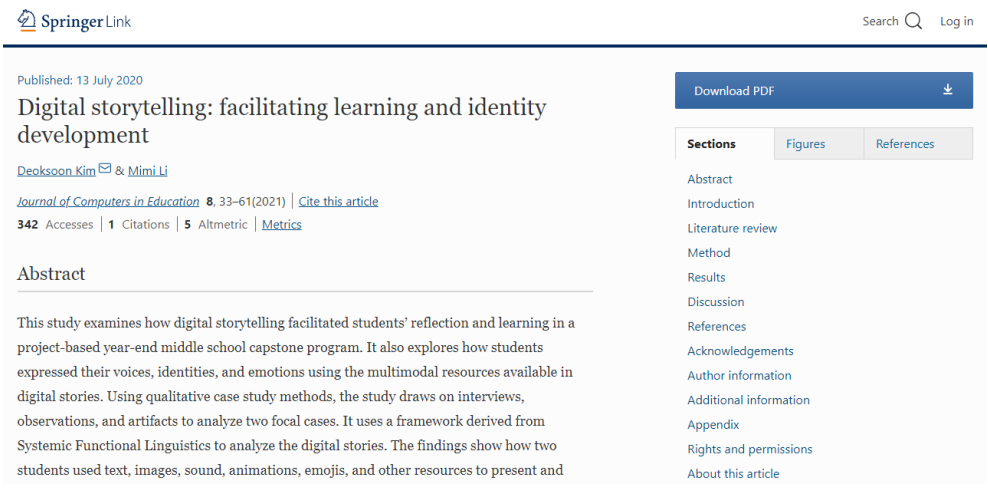

## <span id="page-6-0"></span>3. Búsqueda en Springer Journals

En la parte de la derecha de la página principal de la base de datos se encuentra el cuadro de búsqueda simple, en el que se recomienda buscar por:

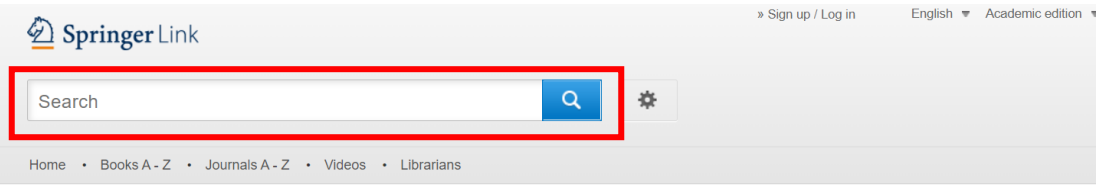

- **Título.** Se introduce el título del documento.
- **Palabras clave.** Se puede introducir la palabra clave o término (en inglés) para que ofrezcan los resultados que tienen información sobre esa palabra clave o término.

Otra forma de búsqueda es por el **Listado de disciplinas** en el que, seleccionando una materia, se pueden consultar los documentos que tienen relación. .

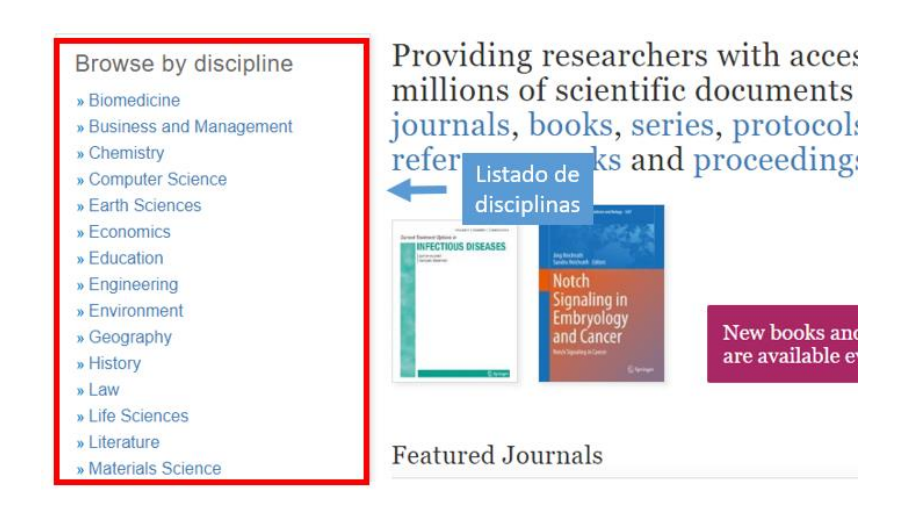

### <span id="page-7-0"></span>4. Resultados en Springer Journals

En la página de resultados, por defecto se ofrecen todos los documentos que tiene publicados Springer. A unos se pueden acceder a texto completo, pero a otros no. Para recuperar los documentos que están suscritos en la Biblioteca y por lo tanto, tener acceso al texto completo, hay que **desmarcar** la casilla Include Preview-Only content.

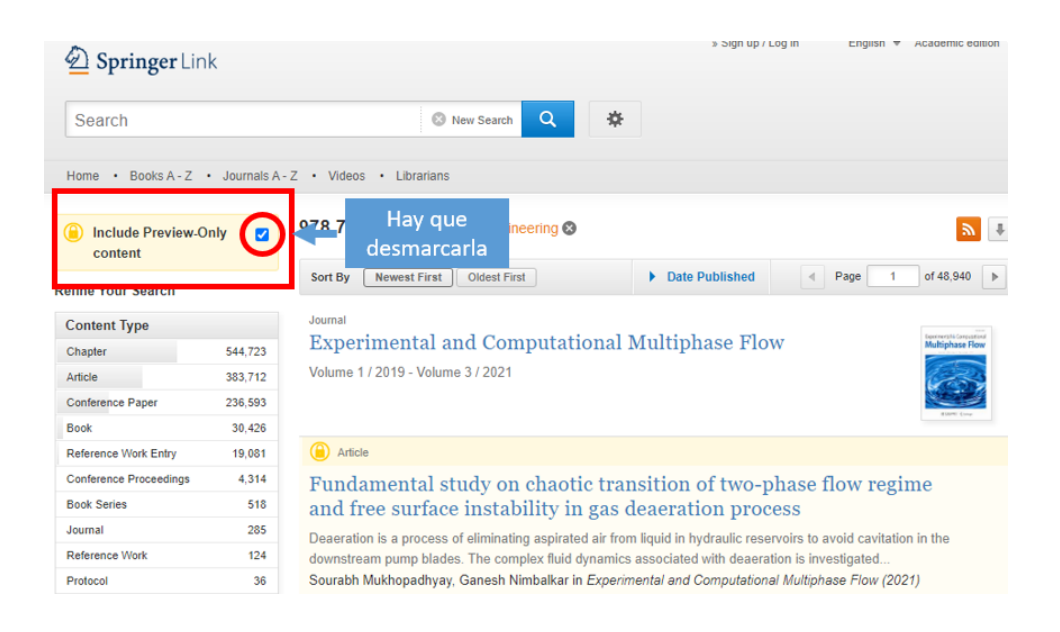

Una vez desmarcada la casilla, para acceder al contenido completo del documento se selecciona el **título** del resultado.

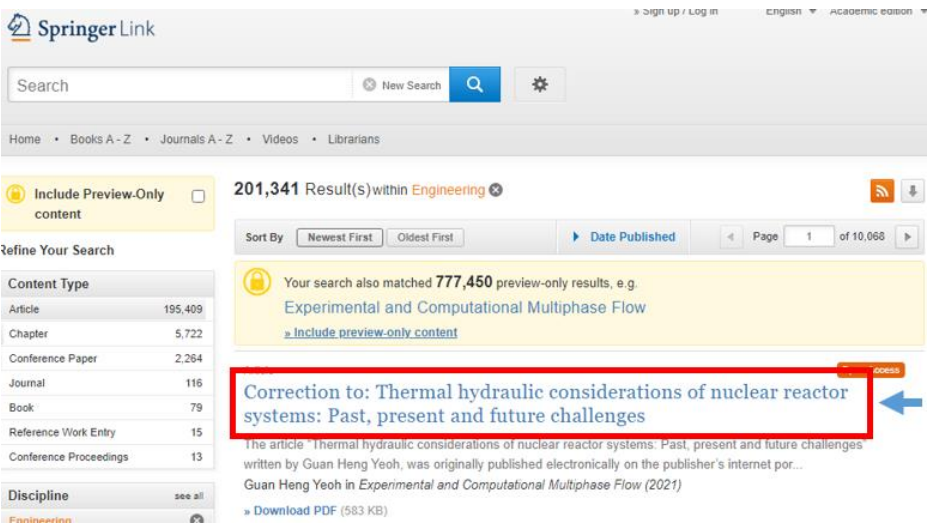

8

Con esto, se accede al registro del documento con la información bibliográfica y al contenido completo descargándolo en formato PDF, marcando el botón situado en la parte lateral derecha.

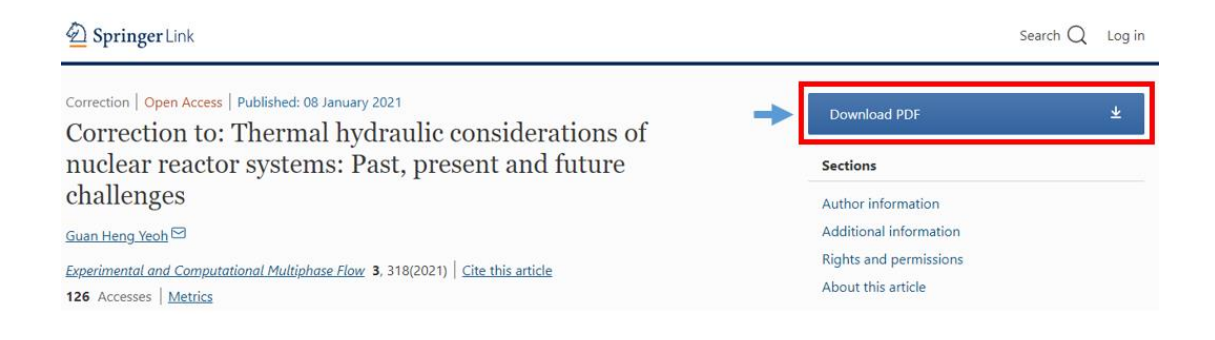

## <span id="page-8-0"></span>5. Servicio de Ayuda de la Biblioteca

A través de la dirección del correo electrónico [biblioteca.virtual@unir.net,](mailto:biblioteca.virtual@unir.net) los alumnos que tengan algún problema de acceso o necesiten ayuda, apoyo o alguna aclaración en relación con el uso o servicios de la Biblioteca Virtual, pueden escribir indicando su nombre completo, la titulación que se está cursando, una descripción (lo más detallada posible) de ese problema y, si es posible, adjuntar una captura de la pantalla donde se vea el error.